## **Mobile Device:** CHECKING IN/OUT FOR MEAL BREAKS THROUGH USF MOBILE Employee

## INTRODUCTION

As an employee, you will be able to check in and out for your meal break through the USF Mobile App on your Smart Phone device. ACCESS "USFWORKS" THROUGH YOUR MOBILE DEVICE

**1.** Click the **USFMobile** icon on your mobile device.

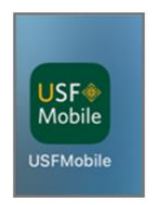

**2.** Click the **USFWorks** tile on the landing page once you complete SSO verification.

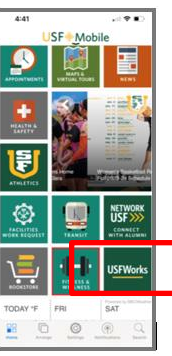

**3.** You will then see the USFWorks homepage.

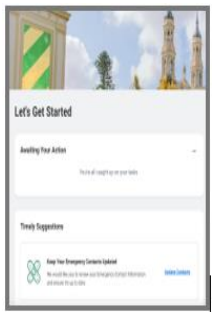

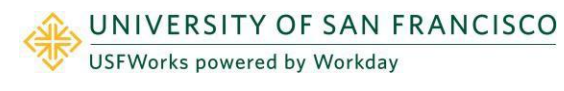

**4.** Scroll down to **Your Top Apps** and click the **Time** icon

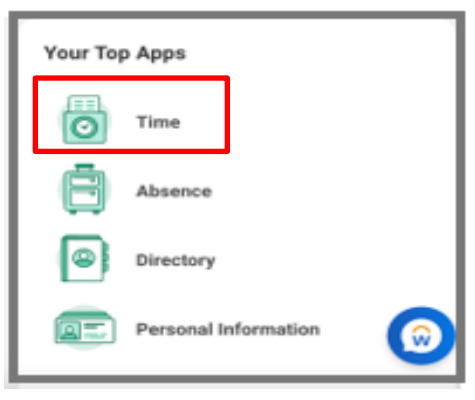

- **5.** Scroll to **Time Clock.** Notice that it will indicate the time you checked in for your shift.
- **6.** Click **Check Out** for your Meal Break.

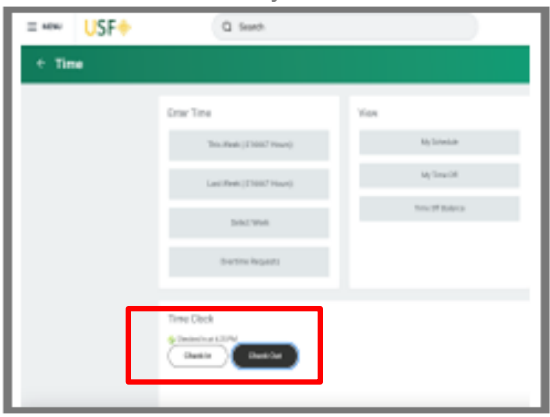

**7.** For Reason, click **Meal** and Click OK.

## **Mobile Device:** CHECKING IN/OUT FOR MEAL BREAKS THROUGH USF MOBILE Employee

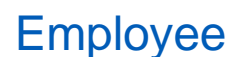

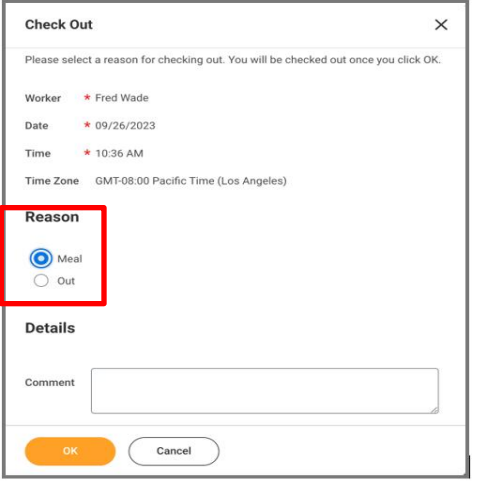

A notification will appear when you successfully check out for your Meal break.

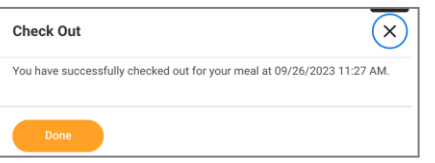

**8.** When you are ready to check back in from your Meal, go back to the **Time** icon in your Top Apps

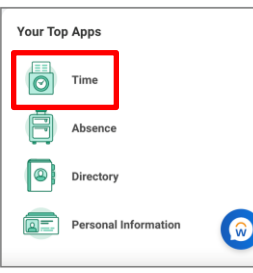

**9.** Click **Check In**

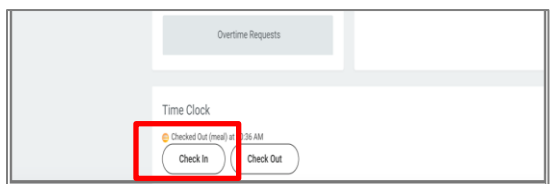

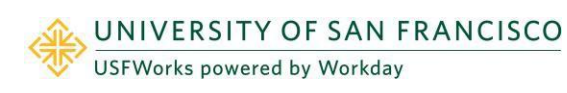

**10.** Review the details and scroll to the **California Missed Meal Penalty Waiver** and click inside the box.

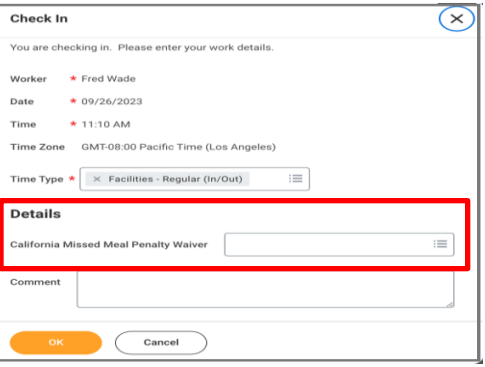

**11.** Click the **California Missed Meal Waiver** and two options will populate:

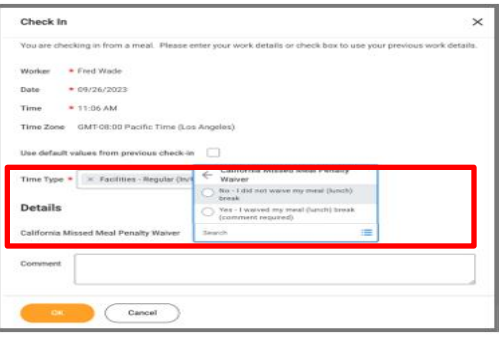

**12.** Select **No, I did not waive my meal (lunch)** if you took a break and click OK. You will receive a pop-up confirmation.

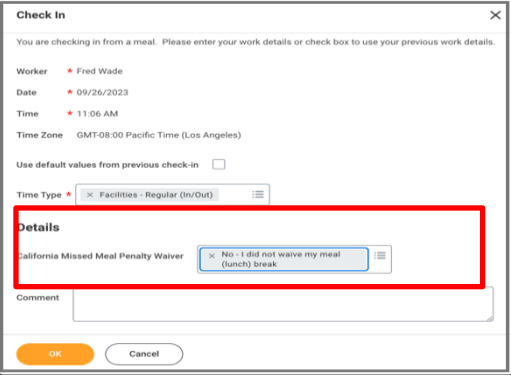